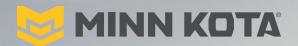

**BLUETOOTH® TALON FOR SOLIX AND HELIX Accessory Guide** SIMPLY. CLEARLY. BETTER.

## **THANK YOU!**

Thank you for choosing Humminbird®, the #1 name in marine electronics. Humminbird has built its reputation by designing and manufacturing top quality, thoroughly reliable marine equipment. Your Humminbird is designed for trouble-free use in even the harshest marine environment. We encourage you to read this operations manual carefully in order to get the full benefit from all the features and applications of your Humminbird product.

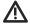

**WARNING!** Your device should not be used as a navigational aid to prevent collision, grounding, boat damage, or personal injury. When the boat is moving, water depth may change too quickly to allow time for you to react. Always operate the boat at very slow speeds if you suspect shallow water or submerged objects.

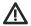

**WARNING!** The electronic chart in your Humminbird unit is an aid to navigation designed to facilitate the use of authorized government charts, not to replace them. Only official government charts and notices to mariners contain all of the current information needed for the safety of navigation, and the captain is responsible for their prudent use.

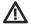

**WARNING!** Humminbird is not responsible for the loss of data files (waypoints, routes, tracks, groups, recordings, etc.) that may occur due to direct or indirect damage to the unit's hardware or software. It is important to back up your control head's data files periodically. Data files should also be saved to your PC before restoring the unit's defaults or updating the software.

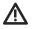

**WARNING!** Take care that neither you nor other persons approach the Talon during operation, neither with body parts nor with objects. The Talon is powerful and may endanger or injure you or others. While the Talon is operating, watch out for persons swimming and for floating objects.

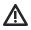

**WARNING!** The Talon is equipped with a Deployment Notification Alarm. The alarm is needed to comply with Minn Kota warranty requirements. Take note of the alarm, and always watch to make sure that the Talon is fully retracted while the boat is operating.

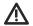

**WARNING!** The Work Light on the Talon is not intended for navigational purposes. The Work Light does not replace or act as a substitute for proper navigation lighting of your vessel. Failure to properly light your boat may cause harm or serious injury.

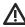

**CAUTION!** It is not recommended to leave the boat while operating the Talon with the remote. This includes operating the remote at a safe distance. Doing so is at the owner's risk. This product does not relieve you from the responsibility of safe operation of your boat.

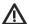

**CAUTION!** Never leave the boat unattended with the Talon as your only vessel anchor. Talon is not intended to provide primary anchorage.

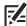

**NOTE:** Some features discussed in this manual require a separate purchase, and some features are only available on international models. Every effort has been made to clearly identify those features. Please read the manual carefully in order to understand the full capabilities of your model.

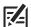

**NOTE:** The illustrations in this manual may not look the same as your product, but your unit will function in the same way.

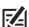

**NOTE:** To purchase accessories or any additional equipment for your control head configuration.

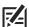

**NOTE:** The procedures and features described in this manual are subject to change without notice. This manual was written in English and may have been translated to another language. Humminbird is not responsible for incorrect translations or discrepancies between documents.

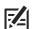

**NOTE:** Product specifications and features are subject to change without notice.

**ROHS STATEMENT:** Product designed and intended as a fixed installation or part of a system in a vessel may be considered beyond the scope of Directive 2002/95/EC of the European Parliament and of the Council of 27 January 2003 on the restriction of the use of certain hazardous substances in electrical and electronic equipment.

**ATTENTION INTERNATIONAL CUSTOMERS:** Products sold in the U.S. are not intended for use in the international market. Humminbird international units provide international features and are designed to meet country and regional regulations. Languages, maps, time zones, units of measurement, and warranty are examples of features that are customized for Humminbird international units purchased through our authorized international distributors.

## INTRODUCTION

The Bluetooth Talon's revolutionary shallow water anchor system enables your Talon(s) and your Humminbird control head to communicate with each other via *Bluetooth*, delivering multiple wireless control options for your anchor. Connect an i-Pilot Link and/or a mobile device for additional wireless control.

#### **Bluetooth Network Example**

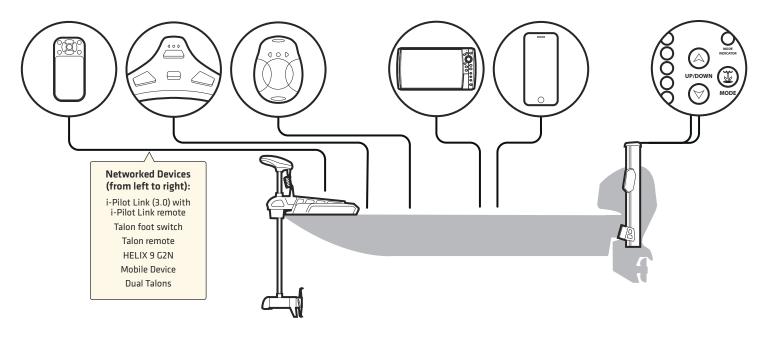

## **OVERVIEW**

This operations manual will guide you through the following setup and operations for the Talon shallow water anchor system when it is paired to a compatible Humminbird control head:

- · Pairing the Talon to the Humminbird Control Head
- · Setting up Talon Using the Talon Options Menu
- · Operating the Talon from the Humminbird Control Head

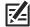

**NOTE:** For complete details about the installation and operation of your Humminbird control head, refer to the installation guide included with your control head and your control head operations manual.

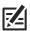

**NOTE:** For complete details about the installation and setup of the **Bluetooth** Talon shallow water anchor, refer to the owners manual included with the **Bluetooth** Talon.

#### **Accessories**

Additionally, this manual will guide you through the basic setup and operations for using the Talon with the following accessories:

- i-Pilot Link (3.0)
- Talon Mobile App

### **Safety and Cautions**

In addition to this manual, it is important to thoroughly read the **Talon Owner's Manual**. Follow all instructions regarding installation and operations, and heed all safety and cautionary notices.

## **How Talon Works**

The Talon deploys into the water in sequences based on the deployment mode you select [see **Set up Talon on the Humminbird Control Head: Set the Anchor Mode**].

By pairing compatible **Bluetooth** devices to the Talon, you can wirelessly control the Talon from anywhere on your boat. Any action or setting that is changed on one paired device will be applied to all paired devices.

#### **Humminbird Control Head**

When connected via **Bluetooth**, you can deploy and retract the Talon using the following methods on the Humminbird control head:

- Quick Deployment Key
- · Talon Options Menu
- Power X-Press Menu

### i-Pilot Link

With i-Pilot Link (separate purchase required), you can deploy and retract the Talon using the following methods:

- i-Pilot Link Remote
- i-Pilot X-Press Remote (on the Humminbird control head)

Additionally, you can set the i-Pilot Arrival Mode to auto-deploy the Talon(s). See Operating Talon with i-Pilot Link. For connection information, see Getting Started: Pair the Talon to the i-Pilot Link.

### **Talon Mobile App**

You can also control the Talon from the Talon mobile app. See *Operating Talon with* the Talon Mobile App.

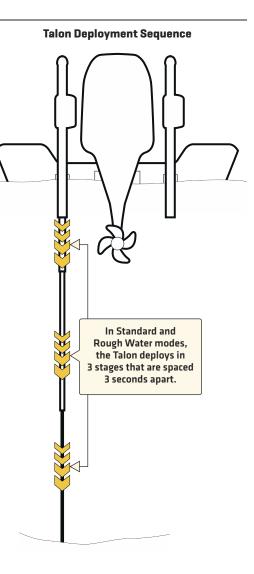

## PREPARATION

Perform the procedures in the following section to prepare your fishing system to use the Talon.

### 1 Update your Control Head Software

It is important to install the latest software update on your control head to enable the Talon features. Please find the required software version for your control head model below:

• SOLIX Series: 3.110 or higher

· HELIX G2N Series: 1.10 or higher

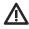

**WARNING!** Humminbird is not responsible for the loss of data files (waypoints, routes, tracks, groups, snapshots, recordings, etc.) that may occur due to direct or indirect damage to the unit's hardware or software. It is important to back up your PC and control head data files periodically. See your control head operations manual for more information.

- 1. Before the control head software is updated or restored to system defaults, export your navigation data and copy your screen snapshots to an SD card. See your control head operations manual for instructions.
- 2. Install a blank SD card into the PC card slot.
- 3. Go to humminbird, and select My Humminbird to sign in to your account.
- 4. Select the My Equipment tab. The available software updates are listed as Downloads under each registered product.
  - Under Downloads, click the file name.
  - Read the instructions in the dialog box and select Download.
  - Follow the on-screen prompts to save the software file to the SD card.
- 5. Repeat step 4 to download the software updates posted to each registered product.
- 6. Power on your Humminbird control head. Start Normal mode.
- 7. Insert the SD card (with the software file) into the control head card slot.
- 8. Follow the on-screen prompts to update the control head software.
- 9. When the software update is complete, remove the SD card from the control head card slot.
- 10. Restart: If you don't have any other software updates to install, power off the control head, and restart it.

### 2 | Update your Accessory Software

If you have additional equipment connected to the network, update each product's software individually. Refer to the accessory operations manual for instructions.

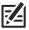

NOTE: For instructions to update your Talon software, see Maintenance.

### Update your i-Pilot or i-Pilot Link Software

The i-Pilot and i-Pilot Link have separate software updates for the controller and remote. After the software is updated on the control head, you must go to the remote and initiate the download of the remote software to the remote itself. See your i-Pilot/i-Pilot Link operations manual for additional information and instructions.

To use i-Pilot or i-Pilot Link with the Talon, the following software versions are required:

• i-Pilot Link (3.0):

Controller: 1.240 or higher

**Remote:** 1.140 or higher (included in 1.240 Controller software)

i-Pilot (1.6):

Controller: 1.170 or higher

Remote: 1.190 or later (included in 1.170 Controller software)

### 3 | Pair the Talons and Accessories

#### Pair the Talons

If you have two Talons installed on your boat, confirm that they are paired to each other. They must be successfully paired to each other before you can pair them to the Humminbird control head. See your *Talon Owner's Manual* for instructions.

### Pair the Talon Accessories

If you have additional accessories for the Talon, confirm they are paired to the Talon(s). For example, if you have the Talon remotes and/or the Talon foot switch, confirm they are paired to the Talon(s) before proceeding.

### 4 | Download the Talon Mobile App (optional)

To control the Talon and update software from your mobile device, download the Minn Kota Talon mobile app.

**Supplies:** Mobile device with *Bluetooth* capability and a Wi-Fi or cellular data connection.

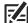

**NOTE:** Some of the information and instructions may not apply to all mobile devices. Refer to the instructions included with your mobile device.

### 1. Confirm Compatibility

1. Visit minnkotamotors to confirm the latest mobile device compatibility and required software version.

|                           | Apple iOS     | Google Android                 |
|---------------------------|---------------|--------------------------------|
| Required Software Version | 8.0 or higher | 4.0.3 or higher (API level 15) |

### 2. Download the Talon Mobile App

1. Apple iOS: Open the App Store.

Google Android: Open the Play Store.

- 2. Log in to your app store account.
- 3. Search the app store for Minn Kota Talon.
- 4. Download the app to your device.
- 5. Follow the on-screen instructions to complete the app download.

## **GETTING STARTED**

The procedures in this section describe how to get started using the Talon with your Humminbird control head.

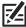

NOTE: See the Talon Owner's Manual for installation and configuration details.

### 1 | Power On

Confirm power connections for the Talon(s) and the control head. If you have additional equipment connected to the network, power them on individually.

### **Talon**

1. Turn on the main power supply.

### **Humminbird Control Head**

- 1. Press the POWER key.
- 2. Select Normal mode.
- 3. When the first view is displayed on the screen, the control head is ready for operation.

### **Connected Accessories**

If you have additional accessories, power them on individually.

### 2 | Check Sensor Reception and Connections

If you've connected separate-purchase equipment to the control head network, such as AIS, Compass/Heading Sensor, Radar, i-Pilot Link, 360 Imaging, and more, confirm the equipment is detected and communicating with the control head.

#### **SOLIX Series**

- 1. Press the HOME key.
- 2. Review the top, right corner of the screen to confirm the sensor status for connected accessories:

**Detected and Active:** If a sensor is active and transmitting/receiving, it will be white.

Connected but not Detected or Active: If a sensor is not detected on the network, or not transmitting/receiving, it will be completely gray.

Connected but not Transmitting/Receiving: If a sensor is detected, but is not transmitting/receiving, the icon will be partially gray. This feature will vary with the type of icon represented.

See your control head operations manual for additional information.

#### **HELIX Series**

- 1. Press and hold the VIEW key.
- 2. Select System > Accessory Test.
- 3. Confirm all accessories are listed as Connected.

**Unconnected:** If an accessory is listed as Unconnected, check the cable and power connections to confirm they are secure and powered on. Review the installation guide that was included with your accessory to confirm it is installed correctly.

#### Confirming Accessory Connections (SOLIX)

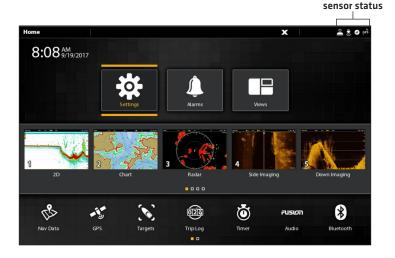

#### Confirming Accessory Connections (HELIX)

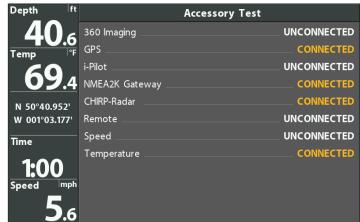

### 3 | Pair the Talon to the Humminbird Control Head

Use the following instructions to pair the Talon to the Humminbird control head.

**Dual Talon Installations:** If you have more than one Talon installed, you only have to perform the pairing process for the control head (and other accessories) once (i.e. you do not have to pair every device to both Talons). However, the Talons must be paired to each other before they can be paired to the control head (and other accessories). When the Talons are paired together, all paired devices will operate both Talons. See **Preparation** for more information.

**Networked Control Heads:** It is important to note that multiple control heads cannot be connected to the **Talon(s)** at the same time. You can pair multiple control heads, but only one HELIX control head and one SOLIX control head can be connected to the Talon(s) at the same time. Control heads that are networked together over Ethernet will share Talon activity and menu settings over the Ethernet network.

#### Pair the Talon to the Control Head

The Talon(s) must be fully retracted (stowed position) before proceeding with the following procedure.

#### **SOLIX Series**

- 1. Press the HOME key.
- 2. Select the Bluetooth tool.
- 3. Under Bluetooth Talon, select Talon Options.
- 4. Select Pair Device.
- 5. **Enable Pairing Mode on Talon:** Simultaneously press and hold the UP/DOWN [PAIRING] buttons on the Talon for **2 seconds**.
- 6. Follow the on-screen prompts on the control head to complete the pairing process.
- 7. The Talon will beep three times when the pairing is successfully completed.
  - If 20 seconds pass while in Pairing Mode and they do not successfully pair, an error tone will sound signaling that the pairing has timed out. Repeat the procedure.

#### **HELIX Series**

- 1. Main Menu: Press the MENU key twice.
- 2. Select the Accessories tab.
- 3. Select Bluetooth Talon. Press the RIGHT Cursor key.
- 4. Select Pair Device. Press the RIGHT Cursor key.
- 5. **Enable Pairing Mode on Talon:** Simultaneously press and hold the UP/DOWN (PAIRING) buttons on the Talon for **2 seconds**.
- 6. Follow the on-screen prompts on the control head to complete the pairing process.
- 7. The Talon will beep three times when the pairing is successfully completed.

If 20 seconds pass while in Pairing Mode and they do not successfully pair, an error tone will sound signaling that the pairing has timed out. Repeat the procedure.

#### Pairing the Talon (SOLIX)

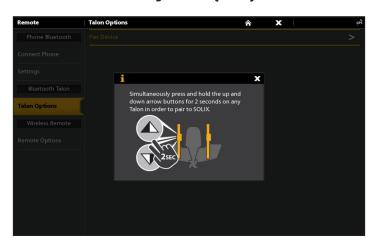

#### Pairing the Talon (HELIX)

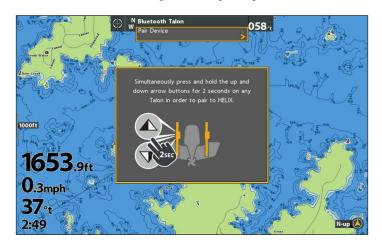

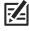

NOTE: For support, see Troubleshooting.

### 4 | Pair the Talon to the i-Pilot Link (optional, i-Pilot Link required)

With a paired i-Pilot Link, you can control the Talon from the i-Pilot Link remote, as well as set the Arrival Mode menu to auto-deploy the Talon(s).

For operations information, see Operating Talon with i-Pilot Link.

**Dual Talon Installations:** If you have more than one Talon installed, you only have to perform the pairing process once (i.e. you do not have to pair every device to both Talons). However, the Talons must be paired to each other before they can be paired to accessories. When the Talons are paired together, all paired devices will operate both Talons. See **Preparation** for more information.

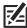

NOTE: For additional information and instructions for using i-Pilot or i-Pilot Link with the Talon, visit the Minn Kota Web.

#### Pair the Talon to the i-Pilot Link

- 1 Confirm the Talon(s) is fully retracted.
- 2. **Enable Pairing Mode on the Talon(s):** Simultaneously press and hold the UP/DOWN (PAIRING) buttons on any connected Talon for **2 seconds**.
- 3. Press and hold the PAIR button (located on the i-Pilot Link controller) until the pairing is complete.
- 4. Both the Talon and the i-Pilot Link will beep when the pairing is successfully completed.

If 20 seconds pass while in Pairing Mode and they do not successfully pair, an error tone will sound signaling that the pairing has timed out. Repeat steps 1 through 3.

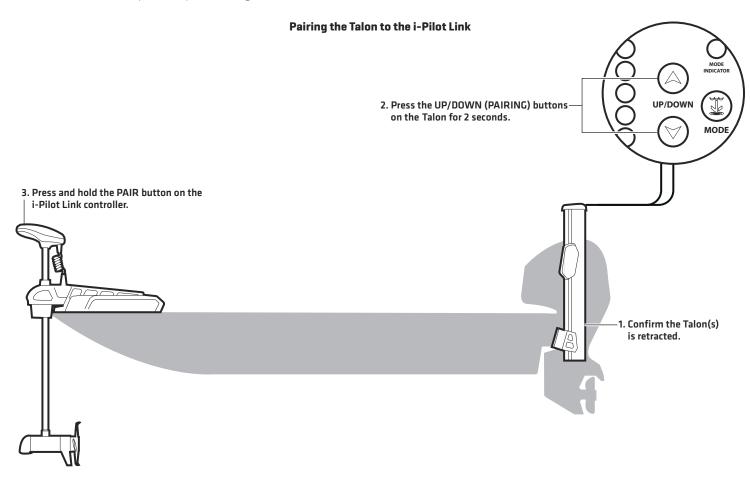

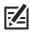

NOTE: For support, see Troubleshooting.

### 5 | Pair the Talon to your Mobile Device (optional)

To use the Minn Kota Talon mobile app, you will need to pair your mobile device to the Talon.

**Dual Talon Installations:** If you have more than one Talon installed, you only have to perform the pairing process once (i.e. you do not have to pair every device to both Talons). However, the Talons must be paired to each other before they can be paired to accessories. When the Talons are paired together, all paired devices will operate both Talons. See **Preparation** for more information.

#### 1. Enable Bluetooth on the Mobile Device

- 1. Open the Settings menu.
- 2. Select Bluetooth.
- 3. Select On.
- 4. Keep the Bluetooth menu open and proceed to the next procedure.

#### 2. Pair the Mobile Device to the Talon

- 1 Confirm the Talon(s) is fully retracted.
- 2. **Enable Pairing Mode on the Talon(s):** Simultaneously press and hold the UP/DOWN [PAIRING] buttons on any connected Talon for **2 seconds**.
- 3. On your mobile device, locate the Talon under the *Bluetooth* Device List.

It may take a moment for the Talon to appear in the menu.

4. Once the Talon is listed, select the Talon.

If 20 seconds pass while in Pairing Mode and they do not successfully pair, an error tone will sound from the Talon signaling that the pairing has timed out. Repeat procedures 1 and 2.

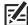

**NOTE:** If the Talon operations screen doesn't display after the devices have been successfully paired, you may have to close the app and restart it.

#### Pairing a Phone to the Bluetooth Talon (Android)

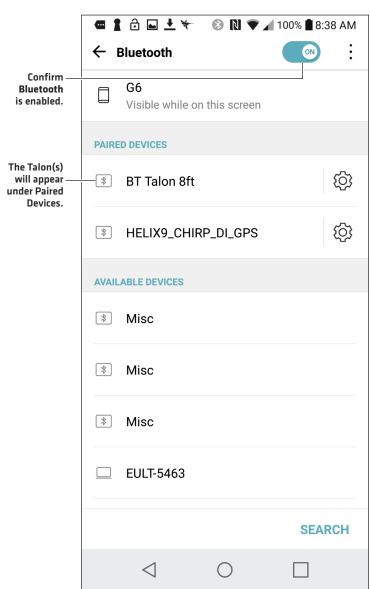

### **5** | Confirm Bluetooth Connections

You can confirm the Bluetooth paired connections using the following methods:

- Device List: See the instructions in the next section.
- Status Bar (SOLIX models only): See the instructions in the next section.
- Accessory Test View (HELIX models only): Use the instructions in the previous section, Getting Started: Check Sensor Reception and Connections, to confirm connections after initial setup.

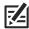

NOTE: To remove a Bluetooth device, see Troubleshooting.

#### 1. Confirm the Talon and Control Head Connection using the Device List

From the Device List, you can confirm which devices are connected to the Talon and review the software version and serial number for each connected device.

Use the following instructions to open the Classic *Bluetooth* Device List to confirm the Talon, Humminbird control head, and i-Pilot Link (if applicable) connections. To confirm other accessory connections, proceed to the next section.

#### **SOLIX Series**

- 1. Press the HOME key.
- 2. Select the Bluetooth tool.
- 3. Under Bluetooth Talon, select Talon Options.
- 4. Select Classic Bluetooth Device List.
- Confirm both the Talon(s) and control head are listed.
   If the talon(s) is not listed or if it is shown in grey, check the power connections and repeat the pairing process.

#### **HELIX Series**

- 1. Main Menu: Press the MENU key twice.
- 2. Select the Accessories tab.
- 3. Select Bluetooth Talon. Press the RIGHT Cursor key.
- 4. Select Device List. Press the RIGHT Cursor key.
- 5. Under **Classic Bluetooth**, confirm both the Talon(s) and control head are listed, and that the *Bluetooth* status icon is white.

If the talon(s) is not listed or if it is shown in grey, check the power connections and repeat the pairing process.

#### Classic Bluetooth Device List (SOLIX)

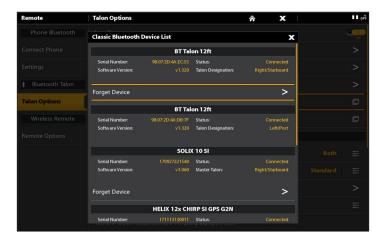

#### Classic Bluetooth Device List (HELIX)

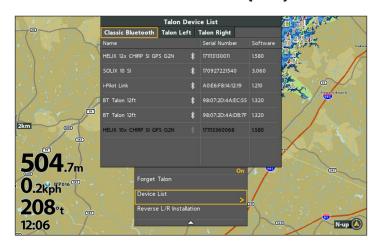

### 2. Confirm Talon Accessory Connections using the Device List

Use the following instructions to open the Smart *Bluetooth* Device List to check the status of paired Talon accessories (remote, foot switch, etc.).

#### **SOLIX Series**

- 1. Press the HOME key.
- 2. Select the Bluetooth tool.
- 3. Under Bluetooth Talon, select Talon Options.
- 4. Select Smart Bluetooth Device List.
- 5. Confirm the paired accessories.

If an accessory is not listed or if it is shown in grey, check the power connections and repeat the pairing process.

#### **HELIX Series**

- 1. Main Menu: Press the MENU key twice.
- 2. Select the Accessories tab.
- 3. Select Bluetooth Talon. Press the RIGHT Cursor key.
- 4. Select Device List. Press the RIGHT Cursor key.
- Single Talon Installation: Select Smart Bluetooth.
   Dual Talon Installation: Select Talon Left or Talon Right.
- 6. Confirm the paired accessories.

If an accessory is not listed or if it is shown in grey, check the power connections and repeat the pairing process.

#### **Smart Bluetooth Device List on SOLIX**

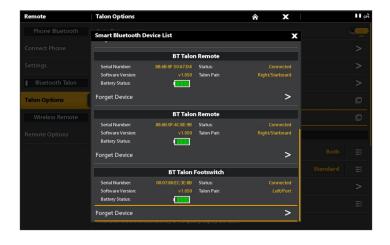

#### **Talon Right Device List on HELIX**

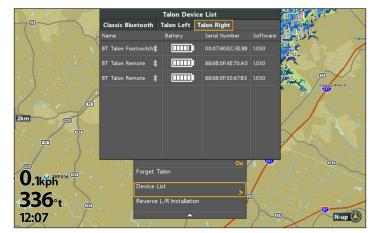

## Confirm Talon Connections from the Status Bar (SOLIX models only)

You can confirm the status of the connected Talon(s) at any time on SOLIX by checking the status bar icons. Please find the status icons and descriptions on the following page.

#### **Using the Status Bar on SOLIX**

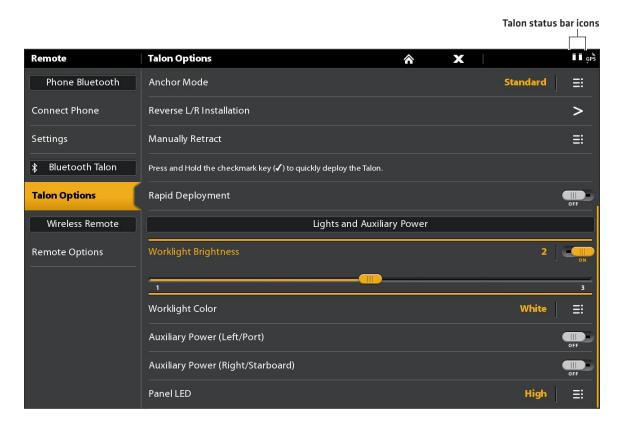

| Status Icon                                                                                                    | Icon Description                                                                                                    |  |
|----------------------------------------------------------------------------------------------------|----------------------------------------------------------------------------------------------------|--|
| ī                                                                                                    | Talon is stowed.                                                                                                    |  |
| Ŧ                                                                                                    | Talon is being deployed, being retracted, or has been paused.                                                                                                    |  |
| <u></u>                                                                                                    | Talon is deployed and anchored.                                                                                                    |  |
| Ĭ.                                                                                                    | Talon is disconnected.                                                                                                    |  |
| \$                                                                                                    | Talon is being manually retracted.<br>See <b>Troubleshooting</b> .                                                                                                    |  |
| The following icons apply to dual Talon installations only.  Please note that this is not a complete list of possible icon combinations; however, every icon status is explained in this table. |                                                                                                    |  |
| II                                                                                                    | Both Talons are stowed.                                                                                                    |  |
| T Ţ                                                                                                    | One Talon is stowed and one Talon is being deployed, being retracted, or has been paused. In this example, the left (port) Talon is stowed and the right (starboard) Talon is in motion or paused.                                            |  |
| 1.                                                                                                    | One Talon is deployed and anchored, and one Talon is being deployed, being retracted, or has been paused. In this example, the left (port) Talon is deployed and anchored, while the right (starboard) Talon is in motion or has been paused. |  |
| 11                                                                                                    | Both Talons are deployed and anchored.                                                                                                    |  |
| <b>■</b> ?                                                                                                    | One Talon is deployed and anchored, and one Talon is disconnected.                                                                                                    |  |
| ₫\$                                                                                                    | One Talon is deployed and anchored, and one Talon is being manually retracted.  See <i>Troubleshooting</i> .                                                                                                    |  |
| \$\$                                                                                                    | Both Talons are being manually retracted. See <i>Troubleshooting</i> .                                                                                                    |  |

# SET UP TALON ON THE HUMMINBIRD CONTROL HEAD

Use the following section to review the menu options for Talon and select settings.

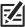

**NOTE:** Talon menu options are included on the i-Pilot Link remote and the Talon app. See each section in this manual for details.

| <b>Talon Menu Options</b> The following menu options are included on the Humminbird control head. |                                                                                                    |  |
|---------------------------------------------------------------------------------------------------|----------------------------------------------------------------------------------------------------|--|
| Talon Down/Up/Pause                                                                               | Deploy, retract, and pause the Talon(s). See <i>Operating Talon on the Humminbird Control Head</i> .                                                                                                    |  |
| Active Talon<br>(dual Talons only)                                                                | If you have two Talons installed and only want to use one, you can select which Talon to use within the menu system.                                                                                                    |  |
| Anchor Mode                                                                                       | Set the Anchor Mode based on the current water and lake bed conditions.                                                                                                    |  |
| Worklight Brightness<br>and Color                                                                 | Turn the worklight (located at the top of the Talon) on or off, and adjust the light color. See <b>Operating</b> Talon on the Humminbird Control Head.                                                                                                |  |
| Auxiliary Power                                                                                   | If you connect a compatible accessory to the Talon, you can turn the auxiliary power for the connected accessory on and off from the menu system.                                                                                                    |  |
| Panel LED                                                                                         | Adjust the brightness for the LEDs on the Indicator Panel.                                                                                                    |  |
| Manually Retract                                                                                  | In the event the Talon will not retract by command from the control head, the Talon Indicator Panel, or from any other paired device, use the instructions in <i>Troubleshooting: Manually Retract the Talon(s)</i> to manually retract the Talon(s). |  |
| Auto Reconnect                                                                                    | Turn Auto Reconnect on to enable paired control heads to connect to the Talon automatically on startup (after being powered off).                                                                                                    |  |
| Forget Talon                                                                                      | Disable the connection between the paired Talon and the Humminbird control head.<br>The Talon will be removed from the Device List. See <i>Troubleshooting</i> .                                                                                      |  |
| Device List                                                                                       | View the Bluetooth devices paired to the Talon(s). See <b>Getting Started: Confirm Bluetooth Connections</b> .                                                                                                    |  |
| Talon Retract<br>Warning                                                                          | The Talon Retract Warning is triggered when the boat begins navigation above 3 mph (4.8 kph) with the Talon(s) still deployed in the water. This can be turned on/off from the Alarms menu; however, it is recommended to keep the warning turned on. |  |
| Auto-Deploy with i-Pilot Link                                                                     | Set the Arrival Mode to Auto-Deploy the Talon. A connected and paired i-Pilot Link is required. See <b>Set up Talon on the Humminbird Control Head: Set the Arrival Mode to Talon(s) Down.</b>                                                        |  |

### 1 | Open the Bluetooth Talon Options Menu

When the Talon is paired to the control head, additional menus are added to the menu system. Use the following instructions to access the Talon menu options on your control head.

### **SOLIX Series**

- 1. Press the HOME key.
- 2. Select the *Bluetooth* tool.
- 3. Under Bluetooth Talon, select Talon Options.

#### Opening the Talon Options Menu on SOLIX

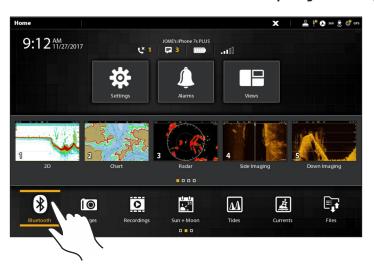

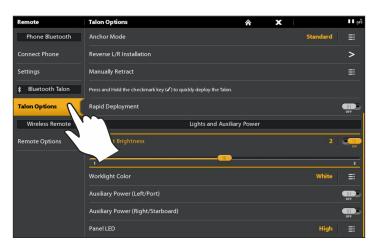

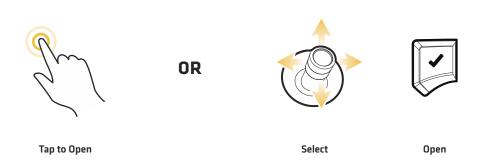

### **HELIX Series**

- 1. Main Menu: Press the MENU key twice.
- 2. Select the Accessories tab.
- 3. Select Bluetooth Talon. Press the RIGHT Cursor key.

### Opening the Talon Options Menu on HELIX

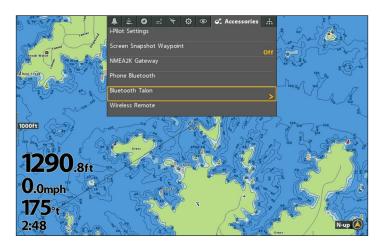

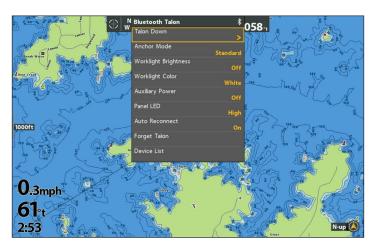

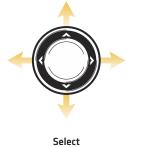

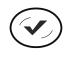

Open

### 2 | Assign the Active Talon (dual Talon installations only)

If you have two Talons installed and only want to operate one, you can select which Talon to use within the menu system.

#### **SOLIX Series**

- 1. Open the Talon Options Menu.
- 2. Under General Settings, select Active Talon.
- 3. Tap, or press the ENTER key, to select Left, Right, or Both.

#### **HELIX Series**

- 1. Open the Talon Options Menu.
- 2. Select Active Talon.
- 3. Press the RIGHT or LEFT Cursor keys to select Left, Right, or Both.

#### **3** | Set the Anchor Mode

When you start your trip for the day, it is important to set the Anchor Mode according to the current water conditions and the lake bed conditions. The Talon operates in the following anchor modes:

| Standard Mode<br>(default) | In Standard Mode, the Talon will deploy with maximum down-force with a complete Auto-Drive cycle of three hits spaced at 3 seconds apart.                                                                      |
|----------------------------|----------------------------------------------------------------------------------------------------|
| Soft Bottom Mode           | In Soft Bottom Mode, the Talon will deploy at a reduced power with a single hit.                                                                                                    |
| Rough Water Mode           | In Rough Water Mode, the Talon will deploy with maximum down-force with three Auto-Drive cycles of three hits each, spaced 3 seconds apart. The three Auto-Drive cycles will be spaced at 10 second intervals. |

#### Set the Anchor Mode

#### **SOLIX Series**

- 1. Open the Talon Options Menu.
- 2. Under General Settings, select Anchor Mode.
- 3. Tap to adjust the setting.

#### **HELIX Series**

- 1. Open the Talon Options Menu.
- 2. Select Anchor Mode.
- 3. Press the RIGHT or LEFT Cursor keys to adjust the setting.

### 4 | Confirm the Talon Retract Warning

The Talon Retract Warning provides an on-screen alert when the boat starts traveling above 3 mph (4.8 kph) with the Talon still deployed in the water. This feature can be turned off from the Alarms menu, however, it is recommended to keep the alarm on.

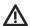

WARNING! Do NOT operate the boat above 5 mph [8 kph] with the Talon(s) deployed in water, as damage may occur.

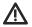

WARNING! The Deployment Notification Alarm is required to comply with Minn Kota warranty requirements.

### Bluetooth Talon Talons Up Talons Down Active Talon Anchor Mode Standard > (13) Worklight Brightness Confirm: Talon Deployed Warning: 2km Retract Talon? 141 < No Yes > Panel LED Higl (13) Manually Retract (347) Auto Reconnect Forget Talon Device List N-up

#### Talon Retract Warning (HELIX)

### Turn the Talon Retract Warning On/Off

#### **SOLIX Series**

- 1. Press the HOME key.
- 2. Select the Alarms tool.
- 3. Select Talon.
- 4. Select Talon Retract Warning.
- 5. Tap to turn the alarm on or off.

#### **HELIX Series**

- 1. Main Menu: Press the MENU key twice.
- 2. Select the Alarms tab.
- 3. Select Talon Retract Warning.
- 4. Press the RIGHT or LEFT Cursor keys to turn the alarm on or off.

### 5 | Confirm the Rapid Deployment Key (SOLIX models only)

You can deploy and retract the Talon(s) instantly by pressing and holding the CHECK/ENTER key on both HELIX and SOLIX models. This feature can be turned off on SOLIX control heads.

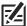

**NOTE:** For SOLIX users, it is important to note that enabling the Rapid Deployment Key will disable the quick key for changing the sonar frequency with the ENTER key.

### Turn the Rapid Deployment Quick Key On or Off

Use the following instructions to turn the quick key for rapid deployment on or off on SOLIX control heads.

- 1. Press the HOME key.
- 2. Select the Bluetooth tool.
- 3. Under Bluetooth Talon, select Talon Options.
- 4. Select Rapid Deployment.
- 5. Tap the on/off button, or press the ENTER key, to turn the feature on or off.

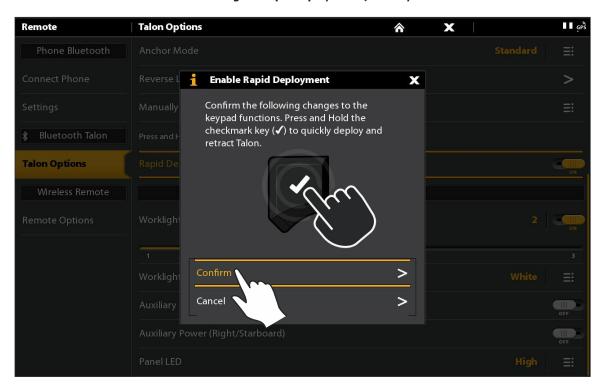

#### **Enabling the Rapid Deployment Quick Key**

### 6 | Turn Auto Reconnect On or Off

If you want your control head to automatically reconnect to the paired Talon after powering on the unit, turn Auto Reconnect on. If you have networked control heads and want to manually control which control head connects to the Talon, turn this menu off.

#### **SOLIX Series**

- 1. Open the Talon Options Menu.
- 2. Select Auto Reconnect.
- 3. Tap the on/off button, or press the ENTER key, to adjust the setting.

#### **HELIX Series**

- 1. Open the Talon Options Menu.
- 2. Select Auto Reconnect.
- 3. Press the RIGHT or LEFT Cursor keys to adjust the setting.

### 7 | Adjust the Panel LED Brightness

Use the following instructions to adjust the brightness of the lights on the Talon Indicator Panel.

#### **SOLIX Series**

- 1. Open the Talon Options Menu.
- 2. Under Lights and Auxiliary Power, select Panel LED.
- 3. Tap to select a setting, or use the Joystick and press the ENTER key.

#### **HELIX Series**

- 1. Open the Talon Options Menu.
- 2. Select Panel LED.
- 3. Press the RIGHT or LEFT Cursor keys to adjust the setting.

### 8 | Set the Arrival Mode to Talon(s) Down (optional, i-Pilot Link required)

With i-Pilot Link, you can set the Arrival Mode menu to auto-deploy the Talon(s). For more information about the Arrival Mode feature, see your i-Pilot Link Operations Manual.

#### Set the Arrival Mode from the Control Head

#### **SOLIX Series**

- 1. Press the HOME key.
- 2. Select the Settings tool.
- 3. Select Navigation.
- 4. Under i-Pilot Options, select i-Pilot Arrival.
- 5. Select Auto-Deploy Talon.

#### **HELIX Series**

- 1. Main Menu: Press the MENU key twice.
- 2. Select the Accessories tab.
- 3. Select i-Pilot Settings.
- 4. Select Arrival Mode. Press the RIGHT or LEFT Cursor key to select Auto Deploy Talon.

#### Set the Arrival Mode from the i-Pilot Link Remote

- 1. From the Home screen, select Options.
- 2. Select Arrival Mode.
- 3. Select Deploy Talon.

## **OPERATING TALON ON THE HUMMINBIRD CONTROL HEAD**

The Talon deploys into the water in sequences based on the deployment mode selected in **Set up Talon on the Humminbird Control Head: Set the Anchor Mode**. You can deploy and retract the Talon using the following methods on the Humminbird control head:

- Quick Deployment Key
- Talon Options Menu
- Power X-Press Menu
- i-Pilot X-Press Remote [see **Operating Talon with i-Pilot Link**]

When you deploy or retract the Talon, a dialog box will display on-screen indicating the current status of the Talon(s) (using status icons), the current deployment depth, and the currently selected Anchor Mode. See the image below for an example.

**Dual Talon Installations:** Many menus are conditional to the number of Talons installed and the current deployment status of the Talon(s). For example, if you have a dual Talon installation, you will see menu options for the Left, Right, and Both Talons.

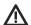

WARNING! Do NOT operate the boat above 5 mph (8 kph) with the Talon(s) deployed in water, as damage may occur.

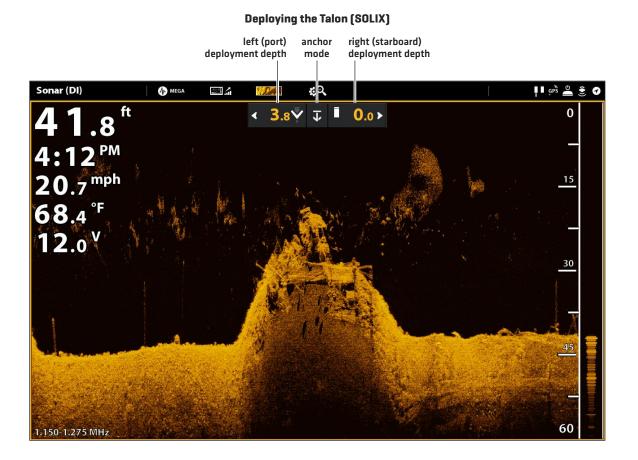

## Deploy/Retract the Talon(s) Using the Quick Key

1. From any view, press the CHECK or ENTER key (depending on your control head model) to automatically deploy or retract the Talon.

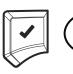

SOLIX

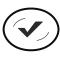

HELIX

ENTER key

R key CHECK key

### Quick Deploy (SOLIX)

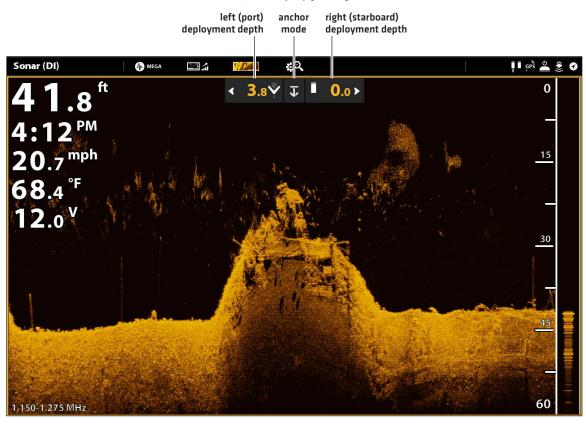

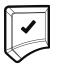

Deploy

### Deploy/Retract the Talon(s) from the Power X-Press Menu

You can deploy and retract the Talon from the Power X-Press Menu on both HELIX and SOLIX.

1. From any view, press the POWER key.

2. **Deploy:** Select Talon(s) Down.

Pause: To pause the deployment or retraction, select Pause.

Retract: Select Talon(s) Up.

### Deploying the Talon from the Power X-Press Menu (HELIX)

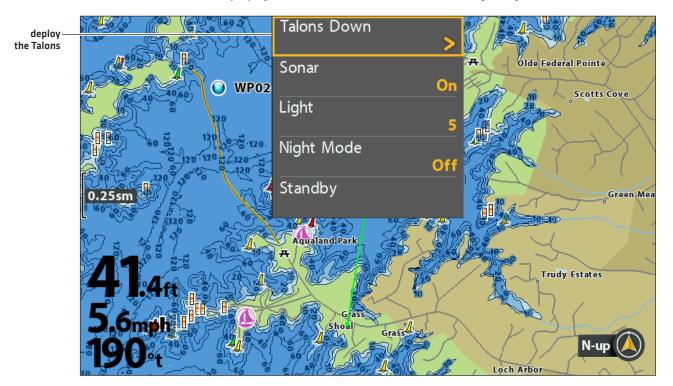

## Deploy/Retract the Talon(s) from the Talon Options Menu

#### **SOLIX Series**

- 1. Press the HOME key.
- 2. Select the Bluetooth tool.
- 3. Under Bluetooth Talon, select Talon Options.
- 4. **Deploy:** Select Talon(s) Down.

Pause: To pause the deployment or retraction, select

Pause.

Retract: Select Talon(s) Up.

#### **HELIX Series**

- 1. Main Menu: Press the MENU key twice.
- 2. Select the Accessories tab.
- 3. Select Bluetooth Talon. Press the RIGHT Cursor key.
- 4. **Deploy:** Select Talon(s) Down. Press the RIGHT Cursor key.

Pause: To pause the deployment or retraction, select

Pause.

Retract: Select Talon(s) Up.

### Deploy or Retract the Paused Talon from the Talon Options Menu (HELIX)

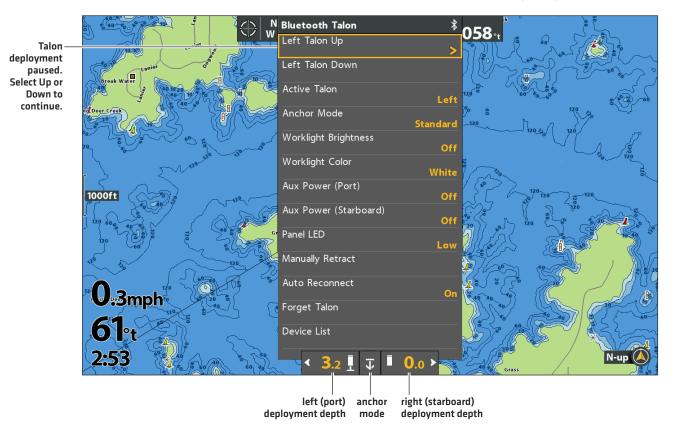

### **Use the Talon Worklight**

The Talon is equipped with a work accessory light located at the top of the Talon. You can set the color and light intensity to your preference. See the instructions below.

### 1. Turn the Worklight On or Off

#### **SOLIX Series**

- 1. Press the HOME key.
- 2. Select the **Bluetooth** tool.
- 3. Under Bluetooth Talon, select Talon Options.
- 4. Select Worklight Brightness.
- 5. **On/Off:** Tap the on/off button, or press the ENTER key, to turn the worklight on or off.

#### **HELIX Series**

- 1. Main Menu: Press the MENU key twice.
- 2. Select the Accessories tab.
- 3. Select Bluetooth Talon. Press the RIGHT Cursor key.
- 4. Select Worklight Brightness.
- 5. **On/Off:** Press the RIGHT or LEFT Cursor key to turn on the worklight.

### 2. Change the Worklight Brightness

#### **SOLIX Series**

- 1. Press the HOME key.
- 2. Select the Bluetooth tool.
- 3. Under Bluetooth Talon, select Talon Options.
- 4. Select Worklight Brightness.
- 5. Adjust the setting.

**Touch Screen:** Press and hold the slider, or drag the slider.

**Keypad:** Press and hold the ENTER key, or turn the Rotary dial.

#### **HELIX Series**

- 1. Main Menu: Press the MENU key twice.
- 2. Select the Accessories tab.
- 3. Select Bluetooth Talon. Press the RIGHT Cursor key.
- 4. Select Worklight Brightness.
- 5. Press the RIGHT or LEFT Cursor key to change the setting.

### 3. Change the Worklight Color

### **SOLIX Series**

- 1. Press the HOME key.
- 2. Select the Bluetooth tool.
- 3. Under Bluetooth Talon, select Talon Options.
- 4. Select Worklight Color.
- 5. Tap to select a color, or use the Joystick and press the ENTER key.

#### **HELIX Series**

- 1. Main Menu: Press the MENU key twice.
- 2. Select the Accessories tab.
- 3. Select Bluetooth Talon. Press the RIGHT Cursor key.
- 4. Select Worklight Color.
- 5. Press the RIGHT or LEFT Cursor key to change the setting.

### Adjusting the Worklight Brightness (SOLIX)

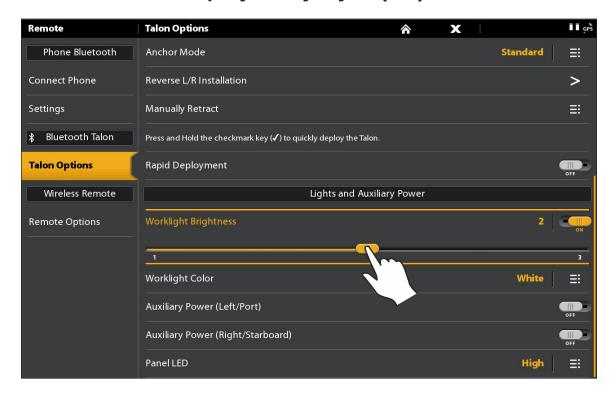

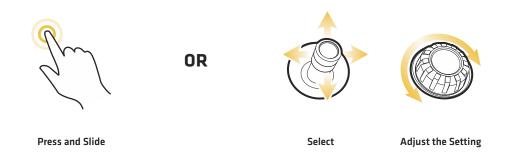

# **OPERATING TALON WITH I-PILOT LINK**

With a paired and connected i-Pilot Link, you can wirelessly control the Talon using the following methods:

- i-Pilot Link Remote
- i-Pilot X-Press Remote (on the Humminbird control head)

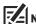

NOTE: For pairing instructions, see Getting Started: Pair the Talon to the i-Pilot Link.

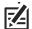

NOTE: For additional operations instructions, see your i-Pilot Operations Manual.

#### i-Pilot X-Press Remote (SOLIX)

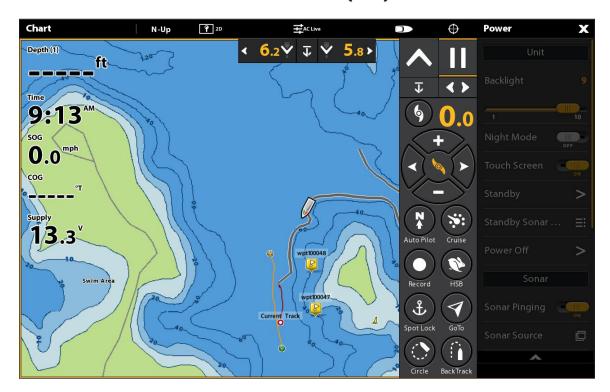

### Operating the Talon(s) with the i-Pilot Link Remote

When the i-Pilot Link is paired and connected to the Talon, menus to control the Talon(s) are added to the i-Pilot Link remote. For Talon menu descriptions, see **Set up Talon on the Humminbird Control Head**.

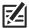

**NOTE:** For additional information and instructions for using i-Pilot or i-Pilot Link with the Talon.

### Open the Talon Menu on the i-Pilot Link Remote

- 1. Press the OK key to power on the remote.
- 2. From the Home screen, select **Talon**.

#### Opening the Talon Menu on the i-Pilot Link (3.0) Remote

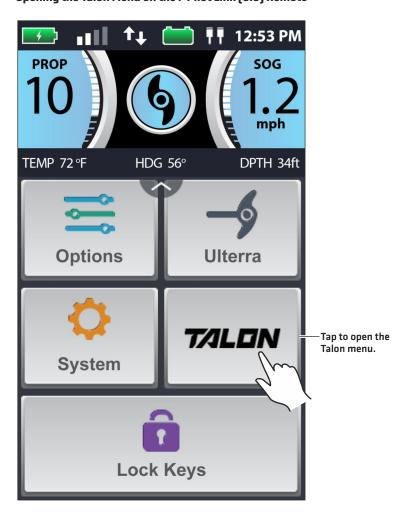

### Using the i-Pilot Link Remote

**Deploy:** Tap the DOWN (deploy) arrow twice (double tap).

Retract: Tap the UP (retract) arrow once (single tap).

Pause: To pause the Talon during deployment or retraction, tap the PAUSE icon once.

Change Settings: Tap to open a menu, and tap to select settings.

Close the Talon Menu: Tap Back or Home, or press the Home key.

**Status Icons:** View the status of the Talon(s) by checking the status icons. They are similar to those used on the control head. See *Getting Started: Confirm Bluetooth Connections* for status icon descriptions.

#### Talon Menu on the i-Pilot Link (3.0) Remote

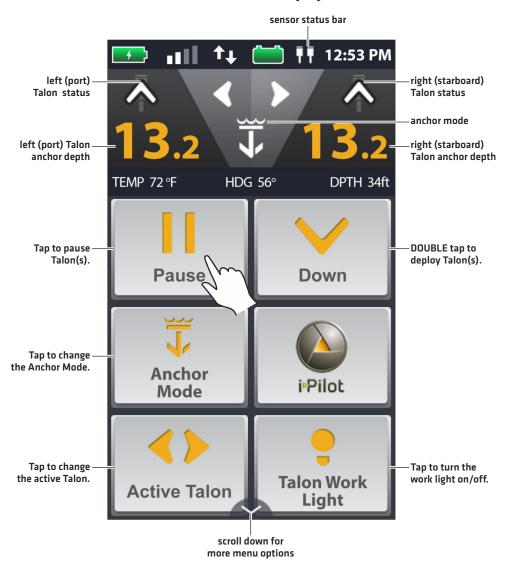

### Operating the Talon(s) with the i-Pilot X-Press Remote

The menus for i-Pilot steering, propeller speed, propeller on/off, and cruise control are available on the i-Pilot X-Press Remote. With paired and connected Bluetooth Talons, you can also deploy and retract from the X-Press Remote. On SOLIX models, you can deploy, retract, select the active Talon, and change the Anchor Mode.

### Using the i-Pilot X-Press Remote

#### **SOLIX Series**

- 1. Press the POWER key, or tap the top, right corner of the status bar. Tap the X-Press remote.
- 2. Locate the Talon menus (at the top of the remote).
- 3. Deploy: Select the DOWN arrow.

**Pause:** To pause the Talon during deployment or retraction, select the Pause icon.

Retract: Select the UP arrow.

**Change the Anchor Mode:** Tap the Anchor Mode icon. **Change the Active Talon:** Tap the LEFT/RIGHT arrow.

#### **HELIX Series**

- 1. Press the POWER key.
- Deploy: Select Talon(s) Down. Press the RIGHT Cursor kev.

**Pause:** To pause the Talon during deployment or retraction, select Pause.

Retract: Select Talon(s) Up.

#### Using the X-Press Remote (SOLIX)

Tap to pause

Talon deployment or retraction.

Tap to select the

Active Talon.

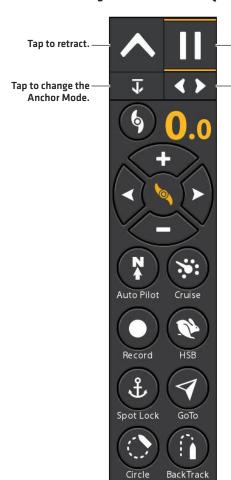

#### Using the X-Press Remote (HELIX)

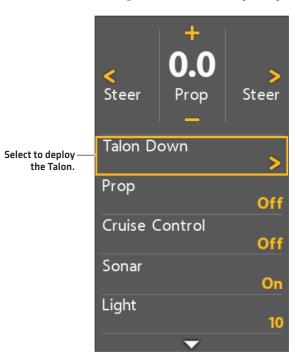

## **OPERATING TALON WITH THE TALON MOBILE APP**

The Minn Kota Talon mobile app allows you to operate the Talon(s) from your paired mobile device. For pairing instructions, see **Getting Started: Pair the Talon to your Mobile Device**.

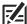

**NOTE:** Wi-Fi or cellular data must be enabled on your mobile device to access some of the features in this app, including Talon Help and Register Your Talon.

### Operating the Talon(s) from the Mobile App

1. **Deploy**: Tap the DOWN (deploy) arrow twice (double tap).

Pause: To pause the Talon during deployment or retraction, tap the PAUSE icon once.

Retract: Tap the UP (retract) arrow once.

#### Talon Mobile App (Apple iPhone)

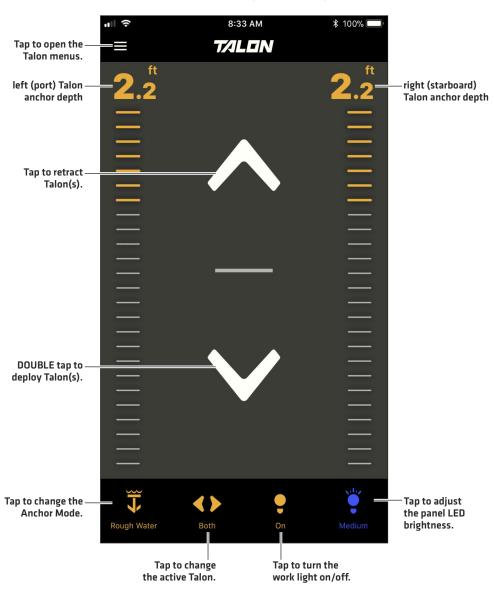

### Using the Talon Menu on the Mobile App

In addition to the Talon menu options already discussed in this manual, you can also update the Talon software, use the built-in setup guide, register your Talon(s), review Talon product info, and access Talon help from the Talon app. Additionally, you can change the units of depth measurement and disable your mobile device's auto-lock feature in order to keep the Talon app displayed on your device.

Talon Menu on the Talon Mobile App (Apple)

### 8:24 AM Menu Done= Tap to close the menu. **Talon Options** Work Light **Auxilliary Power** Panel LED Brightness Manually Retract Reverse L/R Installation **Device List** Tap to check for available software -Software Update updates. Setup Guide Talon Help Talon Product Info Register Your Talon Tap to change the units for depth -= Units (feet or meters). Tap to disable your phone's Disable Auto-Lock auto-lock feature, so that you can keep the Talon app Demo Mode open on your device.

## Operating Talon with the Talon Mobile App

#### Talon Menu on the Talon Mobile App (Android)

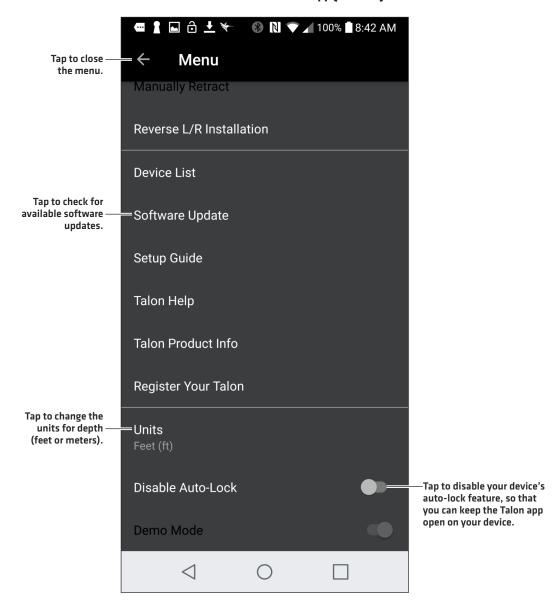

## TROUBLESHOOTING

### Control Head Won't Pair to the Talon

In the event the Humminbird control head won't successfully pair to the Talon, use the following troubleshooting tasks.

#### 1. Power off and Restart the Control Head

- 1. Power off the control head and restart it.
- 2. Repeat the pairing steps outlined in Getting Started: Pair the Talon to the Control Head.

### 2. Disconnect your Mobile Device and other Paired Accessories

- 1. Disconnect your Mobile Device: Turn Bluetooth off on your mobile device(s).
- 2. Repeat the pairing steps outlined in Getting Started: Pair the Talon to the Control Head.
- 3. If the control head still won't successfully pair to the Talon, disconnect any additional connections from the Device List using the following instructions:

#### **SOLIX Series**

- 1. Press the HOME key.
- 2. Select the Bluetooth tool.
- 3. Under Bluetooth Talon, select Talon Options.
- 4. Select the Smart Device List.
- 5. Select a device to disconnect, then select Forget Device.

#### **HELIX Series**

- 1. Main Menu: Press the MENU key twice.
- 2. Select the Accessories tab.
- 3. Select Bluetooth Talon. Press the RIGHT Cursor key.
- 4. Select Device List.
- Single Talon Installation: Select Smart Bluetooth.
   Dual Talon Installation: Select Talon Left or Talon Right.
- Select a device to disconnect and press the RIGHT Cursor key. Select Forget Device.

#### Disconnecting Accessories from the Device List (SOLIX)

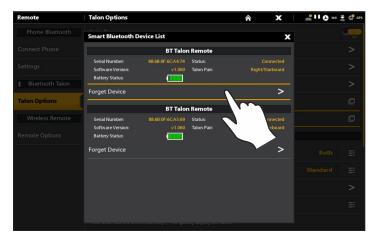

#### Disconnecting Accessories from the Device List (HELIX)

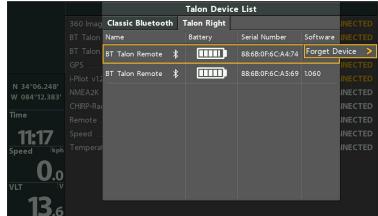

### 3. Reset the Talon(s)

To reset the Talon, you must have simultaneous access to both the main power switch (fuse assembly) and the Talon Indicator Panel. Therefore, you may need the assistance of another person.

It is important to note that after you reset the Talon(s), you must re-pair all paired devices (Humminbird control head, mobile device, Talon accessories, etc.) For dual Talon installations, you will also have to re-pair the Talons to each other.

- 1. Confirm the Talon(s) is fully retracted and stowed.
- 2. Turn off power to the Talon(s).
- 3. Simultaneously press and hold the UP key on the Talon's Indicator Panel AND turn on power to the Talon.

The Talon will enter a power cycle and restart.

- 4. **Dual Talon Installations:** Repeat steps 1 through 3 on the second Talon.
- 5. **Re-pair Devices:** Repeat the pairing process for all paired devices.

Dual Talon Installations: Re-pair the Talons to each other.

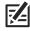

**NOTE:** For additional support, see your Talon Owner's Manual.

### Manually Retract the Talon(s)

In the event the Talon will not retract by command from the control head, the Talon Indicator Panel, or from any other paired device, use the following instructions to manually retract the Talon.

Supplies: 7/16" (11 mm) socket wrench

### 1. Enable Manual Retract Mode

You must first enable manual retract mode on the control head.

#### **SOLIX Series**

- 1. Open the Talon Options Menu.
- 2. Select Manually Retract.
- 3. Single Talon Installations: Select the Talon.

**Dual Talon Installations:** Select the Left (Port) or Right (Starboard).

4. Tap the on/off button, or press the ENTER key, to turn it on.

#### **HELIX Series**

- 1. Open the Talon Options Menu.
- 2. Select Manually Retract.
- 3. Single Talon Installations: Select the Talon.

**Dual Talon Installations:** Select the Left (Port) or Right (Starboard).

4. Press the RIGHT or LEFT Cursor key to select On.

## 2. Manually Retract Talon(s)

- 1. Locate the Manual Retraction Hex-Drive on the side of the Talon (refer to the illustrations in your Talon Owner's Manual).
- 2. Remove the rubber cap from the Manual Retraction Hex-Drive.
- 3. Place a 7/16" (11 mm) socket wrench on the hex-drive and turn the wrench in a clockwise direction until the Talon spike is fully retracted.

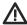

**WARNING!** The Bluetooth Talon may be slippery when wet. Use caution when adjusting the Manual Retraction Hex-Drive to avoid personal injury.

- 4. Visually confirm that the Talon spike is fully retracted.
- 5. Replace the rubber cap on the Manual Retraction Hex-Drive.
- 6. **Dual Talon Installations:** Repeat procedures 1 and 2 to retract the second Talon (if necessary).

#### 3. Disable Manual Retract Mode

After successfully retracting the Talon, turn Manual Retract Mode off on the control head.

- 1. Repeat steps 1 through 3 in procedure 1, Enable Manual Retract Mode.
- 2. Select Off.

### Reverse Left/Right Talon Installation (dual Talon installation only)

To correct for an improper setup, where the Left (Port) Talon is displaying as the Right (Starboard) Talon or vice versa, use the following instructions to correct how the Talon(s) are displayed on the control head:

#### **SOLIX Series**

- 1. Open the Talon Options Menu.
- 2. Under General Settings, Reverse L/R Installation.
- 3. Follow the on-screen prompts.

#### **HELIX Series**

- 1. Open the Talon Options Menu.
- 2. Select Reverse L/R Installation.
- 3. Press the RIGHT Cursor key.
- 4. Follow the on-screen prompts.

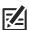

NOTE: This task can also be performed using the Talon mobile app and the i-Pilot Link remote.

#### Reverse the Left/Right Installation (HELIX)

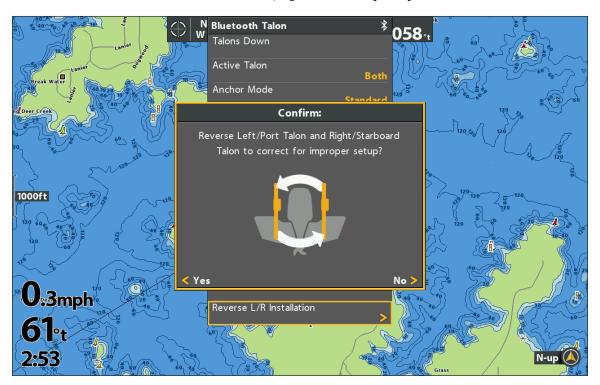

### Forget Talon

In the event you want to disconnect the Talon from the control head, use the following instructions:

#### **SOLIX Series**

- 1. Press the HOME key.
- 2. Select the Bluetooth tool.
- 3. Under Bluetooth Talon, select Talon Options.
- 4. Select Forget Talon. Tap, or press the ENTER key, to select.

#### **HELIX Series**

- 1. Main Menu: Press the MENU key twice.
- 2. Select the Accessories tab.
- 3. Select Bluetooth Talon. Press the RIGHT Cursor key.
- 4. Select Forget Talon(s). Press the RIGHT Cursor key.

## **MAINTENANCE**

### Update the Talon Software

You can update the Bluetooth Talon software through your Humminbird control head or by using the Talon mobile app.

**Requirements**: The Talon has to be paired to the control head or the mobile device, as the software update is pushed via the **Bluetooth** connection.

**Dual Talon Installations:** When you have two Talons installed on your boat, you only have to perform the procedure below once.

### 1a. Update Software from the Humminbird Control Head

Supplies: You will need your account login information and an SD or microSD card (depending on your control head model).

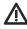

**WARNING!** Humminbird is not responsible for the loss of data files (waypoints, routes, tracks, groups, snapshots, recordings, etc.) that may occur due to direct or indirect damage to the unit's hardware or software. It is important to back up your PC and control head data files periodically. See your control head operations manual for more information.

- 1. Confirm the Bluetooth Talon(s) and Humminbird control head are paired and actively connected.
- 2. Confirm the Talon(s) is fully retracted and stowed.
- 3. Install a blank SD card into the PC card slot.
- 4. Go to humminbird, and select My Humminbird to sign in to your account.
- 5. Select the **My Equipment** tab. The available software updates are listed as **Downloads** under each registered product.
  - Under Downloads, click the file name.
  - Read the instructions in the dialog box and select Download.
  - Follow the on-screen prompts to save the software file to the SD card.
- 6. Insert the SD card (with the software file) into the control head card slot.
- 7. Follow the on-screen prompts to update the software.
- 8. When the software update is complete, remove the SD card from the control head card slot.
- 9. Restart: Power off and restart the control head.

### 1b. Update Software from the Talon App

Dual Talon Installations: When you have two Talons installed on your boat, you only have to perform the procedure below once.

Supplies: You will need your mobile device and a WiFi or cellular connection.

To download the Talon mobile app, see *Preparation: Download the Talon Mobile App*.

- 1. Confirm the Talon(s) is fully retracted and stowed.
- 2. Open the Talon app on your device.
- 3. Open the Talon menu.
- 4. Select Software Update.
- 5. Follow the on-screen prompts to complete the software update.

### 2. Re-pair Accessories

After updating the Talon software, you will have to re-pair your accessories, including the Talon remotes. For dual Talon installations, you will also have to re-pair the Talons to each other. See your Talon Owner's Manual for pairing instructions.